# **500 DataMod Tool**

# **User Guide**

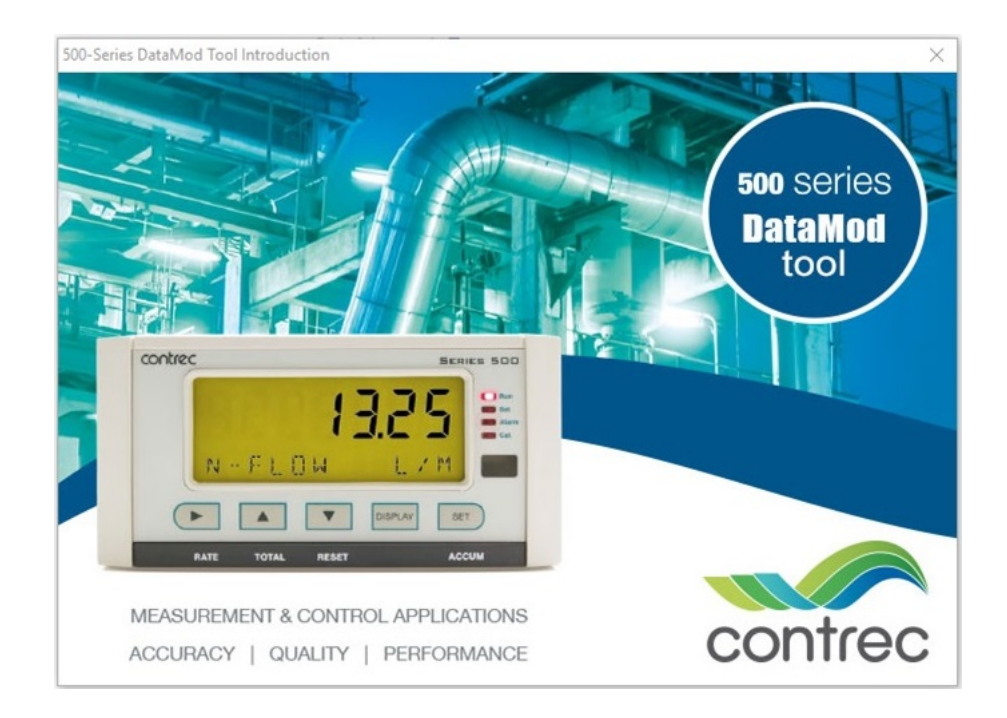

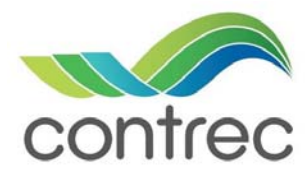

Publication No: 500-DM-UG v1.01 - 25 April 2017

### **500 DataMod Tool - User Guide**

#### © Contrec Limited 2017

The instructions given herein cover the general description, installation, operation and maintenance of the subject equipment/software. Contrec Limited reserves the right, without prior notice, to make engineering refinements that may not be reflected in this manual.

Should any questions arise which cannot be answered specifically by this manual, they should be directed to Contrec Limited for further detailed information and technical assistance.

Contrec Limited will not accept any liability for either direct or consequential damages resulting from the use or misapplication of the contents of this manual.

Microsoft and Windows are registered trademarks of Microsoft Corporation. Adobe and Acrobat are registered trademarks of Adobe Systems Incorporated.

#### **Contrec Limited** Riverside, Canal Road, Sowerby Bridge, West Yorkshire HX6 2AY UNITED KINGDOM Tel: +44 1422 829 944 Fax: +44 1422 829 945

Email: sales@contrec.co.uk

#### **Website: www.contrec.co.uk**

**Contrec Systems Pty Ltd** 5 Norfolk Avenue Ringwood, Melbourne 3134 AUSTRALIA Tel: +61 413 505 114 Email: info@contrec.com.au

### **Contrec - USA, LLC**

916 Belcher Drive Pelham AL 35124 USA Tel: (205) 685 3000 Fax: (205) 685 3001 Email: contrec@contrec-usa.com

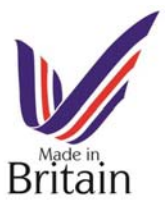

**Publication No: 500-DM-UG v1.01 - 25 April 2017**

# **Contents**

### **[1 Introduction](#page-4-0)**

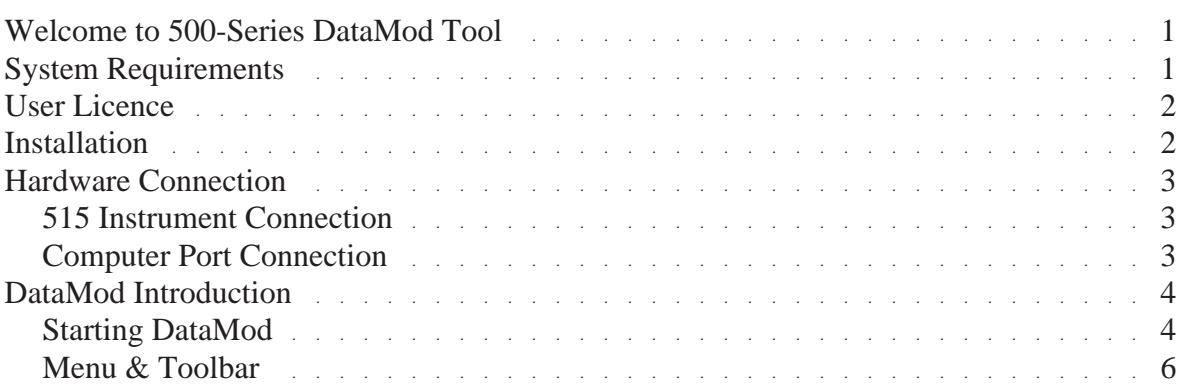

## **[2 Operation](#page-12-0)**

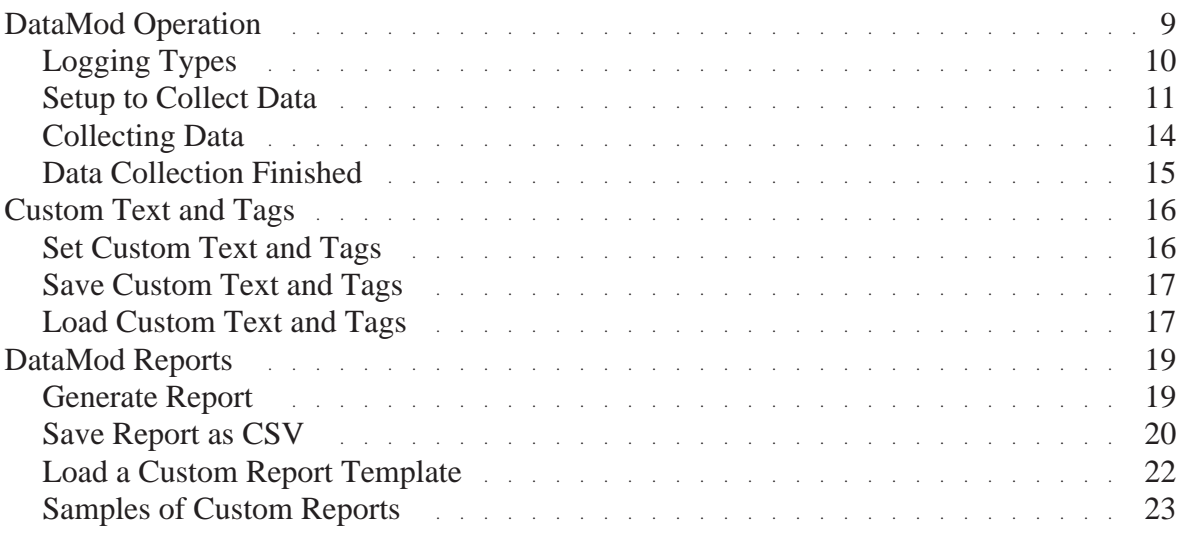

# <span id="page-4-0"></span>**Chapter 1 Introduction**

# <span id="page-4-1"></span>**Welcome to 500-Series DataMod Tool**

This User Guide relates to the use of the 500-Series DataMod Tool. The DataMod program enables you to perform the following functions for a 500- Series based instrument:<sup>1</sup>

- **•** Collect logged data from 515-Series instruments via Modbus RTU protocol
- **•** Customise data tag names and report header
- **•** Display collected data
- **•** Generate PDF report from default and custom templates
- **•** Export data in CSV format

The tool is simple to use and data is easy to collect. The program allows multiple custom set-ups to be saved for easy re-use, automatically starts with the previous configuration and allows saved reports to be re-opened. All of this is achieved without the configuring a single Modbus register!

## <span id="page-4-2"></span>**System Requirements**

The 500-Series DataMod Tool has the following system requirements:<sup>2</sup>

- **•** Windows based Personal Computer
- **•** 256MB Memory (or higher)
- **•** 10MB available Hard Disk space
- **•** Display Resolution 800 x 600 minimum
- **•** Serial communications port

\_\_\_\_\_\_\_\_\_\_\_\_\_\_\_\_\_\_\_\_

- Microsoft Windows 7 (or higher), normal DPI setting
- **•** Adobe Acrobat Reader V4.0 or higher (to view/print generated reports)
- **•** Microsoft Internet Explorer V4.0 (or higher) or similar Web Browser to view online help (recommended)
- Internet access for periodic software verification

<sup>1.</sup> The DataMod tool is compatible with 515 instruments with software versions starting from 2.9.080. See your distributor for support.

<sup>2.</sup> It is not possible to have multiple 500 DataMod applications open on the same device.

## <span id="page-5-0"></span>**User Licence**

The 500 DataMod program is able to be installed as a time limited fully operational trial version.

An installation of the trial version of the 500 DataMod can be changed to a fully licenced installation with the entry of an activation code.

A single licence allows the 500 DataMod program to run on a single computer. Software licence will be validated, periodically requiring internet access.

## <span id="page-5-1"></span>**Installation**

Use the following procedure to install the software onto a computer:

- **1.** Select and Run the 500-DM-x.x.xxx.exe file from appropriate local drive or internet link.
- **2.** If necessary, provide authorisation to Run the InstallShield program.
- **3.** The InstallShield Wizard will start with a typical welcome screen.

It is recommended to allow the default installation to take place (the default location for installation is C:\Contrec\500-DataMod\).

**4.** Follow the remainder of the instructions of the InstallShield Wizard on the screen to complete the installation.

## <span id="page-6-0"></span>**Hardware Connection**

The 500 DataMod Tool uses Modbus RTU protocol to collect logged data from a 515 Series instrument. To use the DataMod program there must be a transparent and robust serial communication connection between the instrument and the computer running DataMod.

### <span id="page-6-1"></span>**515 Instrument Connection**

The 515 instrument has RS232 and RS485 serial ports. Either port can have the Modbus RTU protocol assigned to it and both ports have the ability to set the baud rate, parity and stop bits as required. The 515 instrument can also have the Modbus address set as required. The default factory setting for a 515 instrument is for Modbus RTU protocol to be assigned to the RS485 port, where the default settings are 19200 baud rate, even parity and 1 stop bit.

The RS232 port can be used when there is only one 515 instrument to communicate with over a short distance and there is no need to use the RS232 port for another protocol or function, such as a local printer output.

The RS485 port is used when there are multiple instruments to communicate with on the same 'network' or when there is a significant distance between the 515 instrument and the computer collecting the data.

## <span id="page-6-2"></span>**Computer Port Connection**

It is common nowadays for Microsoft Windows based computers not to have a RS232 or RS485 serial port. Most computers have wireless, USB or Ethernet ports and rely on serial communication converters to connect to external RS232 or RS485 devices.

There are many such serial communication converters available, but the device used must be robust, have a reliable windows driver and operate as a transparent serial port.

The 500 DataMod tool allows the user to select the appropriate serial port on the computer. It also provides access to set all the normal serial communication port settings, such as baud rate, parity and stop bits. These must be set to match the settings used in the 515 instrument.

# <span id="page-7-0"></span>**DataMod Introduction**

## <span id="page-7-1"></span>**Starting DataMod**

To start the 500 DataMod software, double click on the **500 DataMod** icon on the Windows desktop. The program starts with a typical welcome screen as shown in [Figure 1.](#page-7-2)

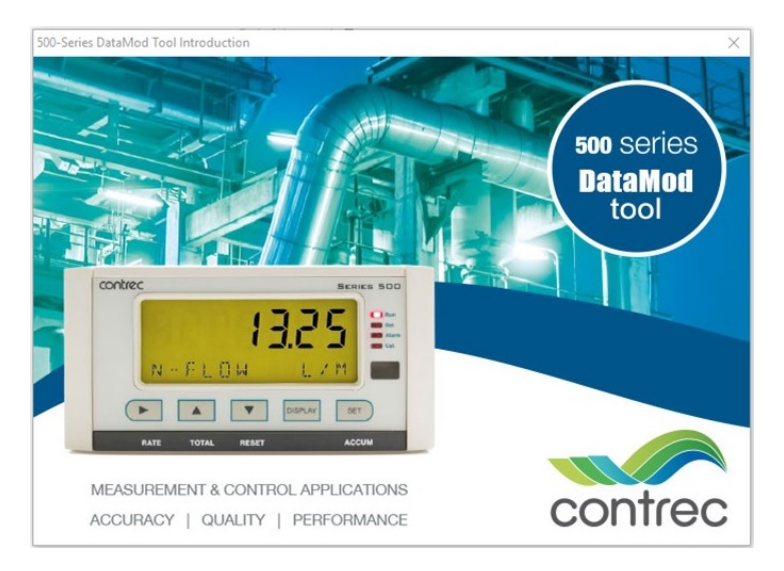

*Figure 1 500 DataMod Welcome Screen*

<span id="page-7-2"></span>The main screen of the 500 DataMod tool is shown in [Figure 2](#page-7-3). The main Toolbar is found on the right hand side and the tabs (*Report Items* and *Report Data***)** switch between the two main viewing screens.

<span id="page-7-3"></span>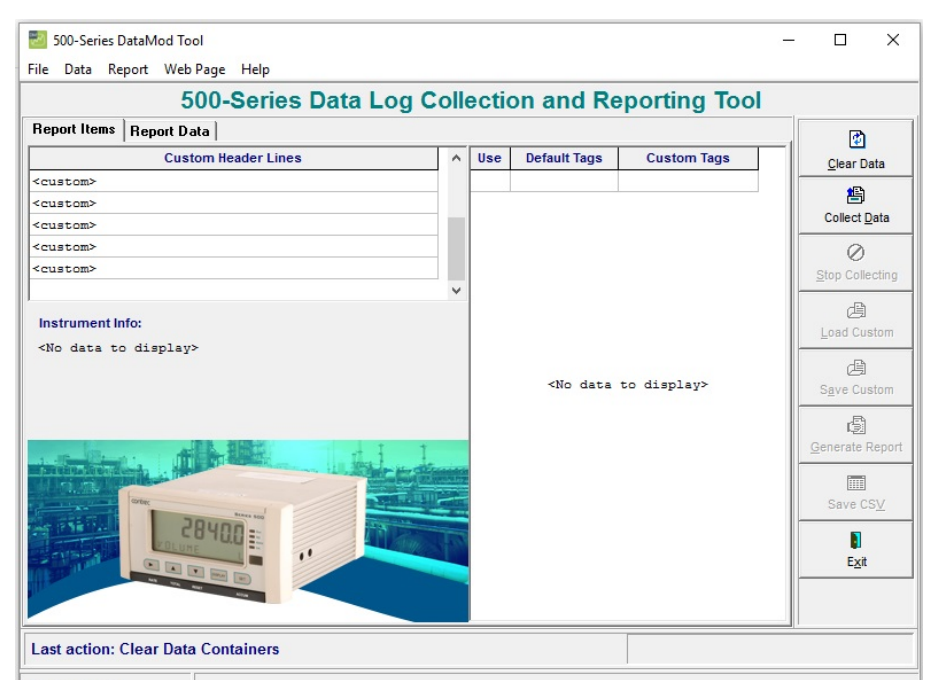

*Figure 2 500 DataMod Main Screen*

The *Report Items* and the *Report Data* screens will become populated after some initial data has been collected from a 500-Series instrument.

### **Report Items Screen**

The *Report Items* tab displays a screen with the following key features:

- **• Default and Custom Tags** This section displays the list of the instrument variables with their default tags (names) and provides the ability to enter *Custom Tags* and to choose the variables to be included in the reports. *Custom Tags* and variable selections can only be made after the initial data has been collected.
- **• Custom Header Lines** This section allows the user to enter up to 5 lines of custom header information that will be included in the reports.
- **• Instrument Info** This section is populated with information collected from the instrument including:
	- Hardware model information
	- Application pack and input usage
	- Program Manager software version used to create application
	- Custom version number
	- Instrument name and serial number.
- **• Information and Progress Bar**  This section provides feedback regarding the current program status or the previous action carried out.

### **Report Data Screen**

The *Report Data* tab displays a screen with the tabulated data collected from the instrument. There are horizontal and vertical scroll bars to allow all fields of data to be viewed.

Only the items selected in the variables list on the *Report Items* screen will be shown in the table of data.

The default variable tags and units of measure (as extracted from the instrument) are listed along the top of the table. The *Custom Tags* (names) are shown in the top yellow shaded row and are repeated as a fixed row at the bottom of the table area.

The quotation symbol ( **"** ) is used to indicate that no custom tag has been entered for that variable.

## <span id="page-9-0"></span>**Menu & Toolbar**

### **Menu Bar**

The menus and sub items as listed in [Table 1](#page-9-1) are found in the menu bar along the top of the screen. Some functions are also found in the side toolbar. Please refer to the Toolbar functions below for full description.

| <b>Menu</b> | <b>Sub Item</b>        | <b>Function</b>                                                                                           |
|-------------|------------------------|----------------------------------------------------------------------------------------------------|
| File        | <b>Load Custom</b>     | Open a previously saved DataMod custom text file.                                                         |
|             | <b>Save Custom</b>     | Save DataMod custom text and item selection file.                                                         |
|             | Exit                   | Exit program.                                                                                             |
| Data        | Clear Data             | Clear any custom text and any data previously collected.                                                  |
|             | <b>Collect Data</b>    | Open the dialog box to start the data collection process.                                                 |
|             | <b>Stop Collecting</b> | Stop the data collection process.                                                                         |
| Report      | Open Report            | Open a previously saved report in the Preview screen.                                                     |
|             | Load Template          | Load a custom report template created and supplied by<br>Contrec (contact your distributor for details).  |
|             | Save CSV               | Save collected data report to a CSV file.                                                                 |
|             | <b>Generate Report</b> | Generate and open report in a Preview window with the<br>ability to print, save or export as PDF.         |
| Web Page    |                        | If internet connection is available, the Contrec website is<br>opened using the computer default browser. |
| Help        | <b>User Guide</b>      | Open the 500 DataMod User Guide (this document) in Adobe<br>PDF Reader.                                   |
|             | About                  | Display the version details of the 500 DataMod program.                                                   |

<span id="page-9-1"></span>*Table 1 500 DataMod Menu*

### **DataMod Toolbar**

The 500 DataMod toolbar buttons (found on the right hand side) provide the functions as described in [Table 2.](#page-10-0)

| Option              | <b>Toolbar Button</b> | <b>Description</b>                                                                                                    |
|---------------------|-----------------------|----------------------------------------------------------------------------------------------------|
| Clear Data          | Þ<br>Clear Data       | Clear any previous data that has been collected. Also clears<br>any custom text and any custom variable selections.                                                                                                    |
| <b>Collect Data</b> | 鸬<br>Collect Data     | Open the Data Collection Options dialog box to start the<br>data collection process.                                                                                                    |
| Stop<br>Collecting  | Stop Collecting       | Allow the data collection process to be stopped. The data<br>collected prior to stopping the process is retained.                                                                                                    |
| <b>Load Custom</b>  | 角<br>Load Custom      | After data has been collected, a previously saved custom<br>configuration can be loaded to apply preferred variable<br>selections and custom text.                                                                                                   |
| <b>Save Custom</b>  | 禹<br>Save Custom      | Custom settings that have been applied to collected data can<br>be saved for convenient re-use in the future.                                                                                                    |
| Generate<br>Report  | đ<br>Generate Report  | After data has been collected (and any relevant custom<br>settings have been applied), a report can be generated from<br>the <b>Report Data</b> . The report will be opened in a Preview<br>window with the ability to print, save or export as PDF. |
| Save CSV            | 輔<br>Save CSV         | After data has been collected (and any relevant custom<br>settings have been applied), the <b>Report Data</b> can be saved<br>in CSV format for future use with other applications.                                                                  |
| Exit                | П<br>Exit             | Exit the 500 DataMod program.                                                                                                    |

<span id="page-10-0"></span>*Table 2 500 DataMod Toolbar Buttons*

# <span id="page-12-0"></span>**Chapter 2 Operation**

# <span id="page-12-1"></span>**DataMod Operation**

This section of the 500 DataMod Tool User Guide describes how data can be collected from a 515 instrument with compatible application software.<sup>1</sup>

The 500 DataMod software is used to collect data from an instrument and allows custom tags, custom header text and the selected variables to be displayed as a table of *Report Data*. The prepared data can then be used to generate a structured report that can be saved, printed or exported in PDF or CSV format.

[Figure 3](#page-12-2) below shows a typical *Report Items* screen after data has been collected and some custom header, tags and selections have been made.

|                                     | 500-Series Data Log Collection and Reporting Tool |                     |     |                          |                         |                     |
|-------------------------------------|---------------------------------------------------|---------------------|-----|--------------------------|-------------------------|---------------------|
| <b>Report Items</b>                 | <b>Report Data</b>                                |                     |     |                          |                         | 南                   |
|                                     | <b>Custom Header Lines</b>                        | $\hat{\phantom{a}}$ | Use | <b>Default Tags</b>      | <b>Custom Tags</b>      | <b>Clear Data</b>   |
| IOR ENERGY PTY LTD.                 |                                                   |                     | П   | Log                      | <custom></custom>       |                     |
|                                     | CRUDE OIL UNLOAD STATION 01                       |                     | ☑   | Delivery                 | <custom></custom>       | 鹤                   |
| <custom></custom>                   |                                                   |                     | п   | Record                   | <custom></custom>       | <b>Collect Data</b> |
| <custom></custom>                   |                                                   |                     | ☑   | Compartments             | <custom></custom>       | Ø                   |
| <custom></custom>                   |                                                   |                     | ☑   | Exception                | <custom></custom>       | Stop Collecting     |
|                                     |                                                   | $\checkmark$        | 罓   | Date                     | <custom></custom>       |                     |
| Instrument Info:                    |                                                   |                     | 罓   | Time                     | <custom></custom>       | 禹                   |
| 515<br>MODEL                        | $1 - 1 - -F -$                                    |                     | ☑   | NET-V L                  | <b>NET CRUDE</b>        | <b>Load Custom</b>  |
| INPUT<br>LP01                       | $F-TDP-$                                          |                     | ☑   | GRS-V L                  | <b>GRS CRUDE</b>        | 角                   |
| 500-LP VERS                         | 2 9 0 8 8<br>000003<br>123456                     |                     | П   | MASS<br>KG               | <custom></custom>       | <b>Save Custom</b>  |
| <b>CUSTOM VERS</b><br>$BAY-1$ $S/N$ |                                                   |                     | 罓   | $T-AVE$                  | DEG C <custom></custom> |                     |
|                                     |                                                   |                     | 罓   | $D-AVE$                  | KG/m3 <custom></custom> | 圚                   |
|                                     |                                                   |                     | П   | $P-AVE$<br>KPAA          | <custom></custom>       | Generate Report     |
|                                     |                                                   |                     | □   | PRESET QTY               | <custom></custom>       |                     |
|                                     | <b>CONTINUE</b>                                   |                     | ☑   | <b>ACCESS CODE</b>       | <custom></custom>       | <b>FIEL</b>         |
|                                     |                                                   |                     | 罓   | <b>JOB</b><br><b>NUM</b> | <custom></custom>       | Save CSV            |
|                                     |                                                   |                     | 罓   | SOURCE FIELD             | SOURCE FIELD            | П                   |
|                                     | $\blacksquare$<br>$\left  \cdot \right $          |                     | 罓   | TRANSP CODE              | <custom></custom>       | Exit                |
|                                     |                                                   |                     | ☑   | TRUCK REGO               | <custom></custom>       |                     |
|                                     |                                                   |                     | 罓   | SUPPLY NUM               | <custom></custom>       |                     |

<span id="page-12-2"></span>*Figure 3 Example 500 DataMod Report Items screen*

\_\_\_\_\_\_\_\_\_\_\_\_\_\_\_\_\_\_\_\_

The instructions and information provided below will describe how the functions and features of the 500 DataMod program are used to collect and present important field data as required.

<sup>1.</sup> The DataMod tool is compatible with 515 instruments with software versions starting from 2.9.080. See your distributor for support.

## <span id="page-13-0"></span>**Logging Types**

The 500 DataMod program uses industry standard Modbus RTU communications protocol to access the logged data held in the instruments. The 515 instrument can be a Flow type application (with time based logging) or a Batch/Load type application (with delivery or transactions based logging).

When viewing the logged data on the 515 instrument (or retrieving via serial communication), it is important to understand how the logs are numbered, i.e. log indexing/numbering always starts from the most recent log and continues towards the older logs in chronological order, so once the new logging occurs it becomes available as the Log Number 1 and so on.<sup>1</sup>

### **Time based logging**

When an instrument uses time based logging, a log is taken at the rollover of the time base (i.e. on the hour for hourly logs, etc.).

The most recent log of any particular time base is numbered as Log 001 with older logs having increasing numbers. For example, a log that was stored 5 time bases ago (if hourly logs, 5 hours ago) will be numbered as Log 005, etc.

### **Delivery based logging**

\_\_\_\_\_\_\_\_\_\_\_\_\_\_\_\_\_\_\_\_

When an instrument uses delivery or transaction based logging, a log of the relevant batch or load information is taken at the end of a delivery.

The most recent delivery log is numbered as Log 00001 with older logs having increasing numbers. For example, a log that was stored 5 deliveries ago will be numbered as Log 00005, etc.

A unique delivery number is also assigned to each batch or load and is stored as part of the logged data. The delivery number increments with each batch or load made and it is only reset when the instrument logs are cleared.

Typically the logs are collected starting from the most recent one (Starting Number set to 1), but users can change the logs retrieval *Starting Number* and *Number of Logs* to suit their needs. For example, if the most recent delivery number is 000124, but the desired delivery numbers to be collected are from 000101 to 000120 (20 records), then the *Starting Number* can be set to 5 and the *Number of Logs* to 20 (refer to [Figure 4](#page-14-1)).

<sup>1.</sup> Logged data includes snapshot of application's relevant main menu variables together with the time/date stamp. In addition, logs of Batch/Load applications also include unique (sequentially incremented) delivery number.

### <span id="page-14-0"></span>**Setup to Collect Data**

The 500 DataMod program uses industry standard Modbus RTU protocol to access the logged data held in the instruments. The 515 instrument can be a Flow type application (with time based logging) or a Batch/Load type application (with delivery or transactions based logging). Both types of instruments hold their log data as records indexed with Log Numbers starting from the most recent log, i.e. log number 1 is the most recent log.

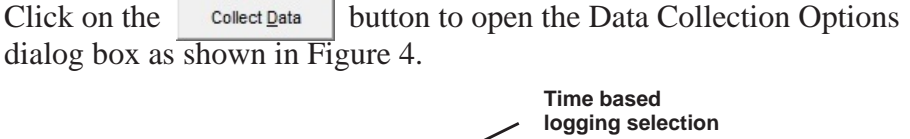

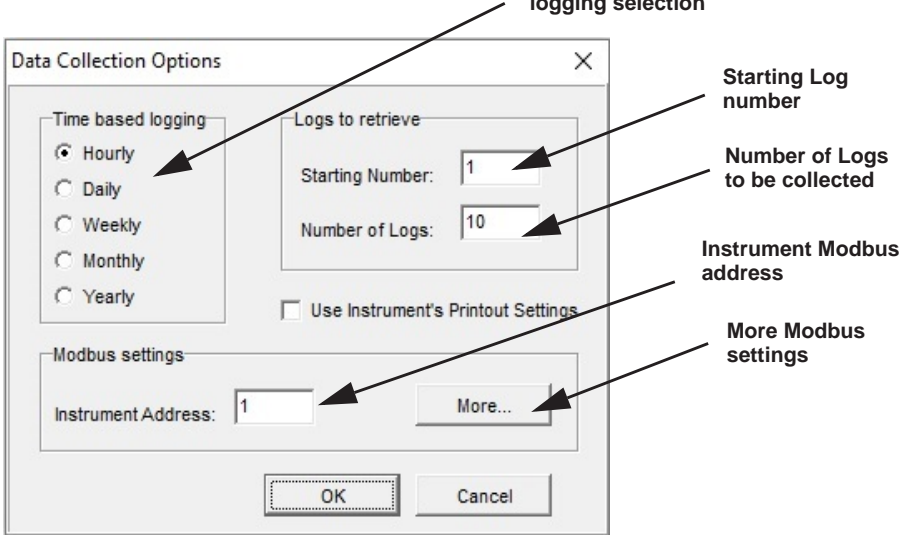

<span id="page-14-1"></span>*Figure 4 Data Collection Options dialog box*

蚂

\_\_\_\_\_\_\_\_\_\_\_\_\_\_\_\_\_\_\_\_

A number of options and selections are available to allow the data of interest to be collected from the instrument. The functions of these selections are described below.

- **• Time Based Logging** When collecting data from a 515 Flow Computer or Controller with time based logs, the type of time base of interest should be selected. $<sup>1</sup>$ </sup>
- **• Logs to Retrieve** Enter the log *Starting Number* and *Number of Logs* to be collected. See **[Logging Types](#page-13-0)** on page 10 for full description and examples.
- **• Instrument Address** Enter the Modbus RTU address of the instrument (range 1-247).

<sup>1.</sup> Time based selection is not applicable to 515 Batch or Load applications.

- **• Use Instrument's Printout Settings** This option can be selected so that the instrument's printout settings are used to determine the items to be included in the *Report Data*. Alternatively, there is the ability to select or deselect the variables to be included in the *Report Data* by using the check boxes in the Custom Text and Tag section of the *Report Items* screen.
- **Modbus Settings > More...** This button is used to gain access to additional Modbus and computer serial port settings as shown below.

### **Modbus and Communication Settings**

The Modbus Connection Settings window is used to provide full control over the serial communication port and Modbus transaction management settings. However, it is important to note that the DataMod program default settings should suit most 515 applications.

Note, as most current computers do not have direct RS232 or RS485 ports, USB converters are often used. It must be known what COM port is used by the driver for the USB converter.

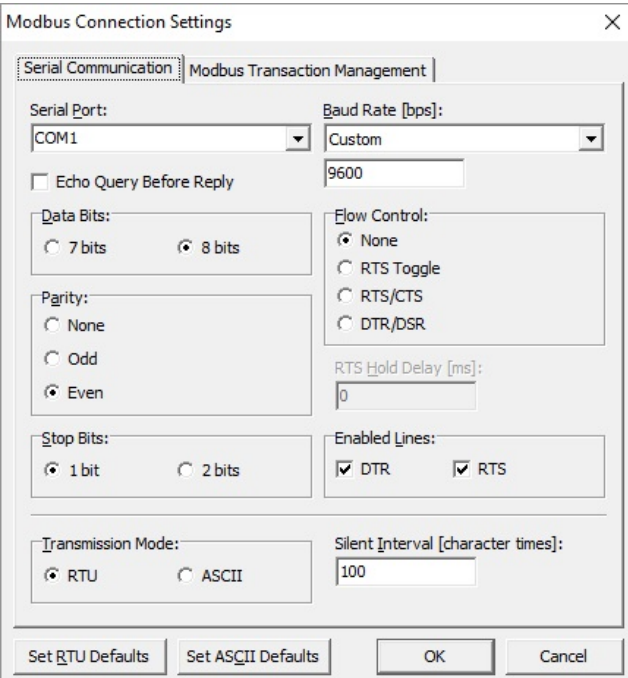

The available *Serial Communication* settings are shown in [Figure 5.](#page-15-0)

<span id="page-15-0"></span>*Figure 5 Modbus Connection Settings - Serial Communications*

The DataMod program's Modbus transaction management default settings should suit most 515 instrument applications. However, the settings can be changed if required.

The available *Modbus Transaction Management* settings are shown in [Figure 6.](#page-16-0)

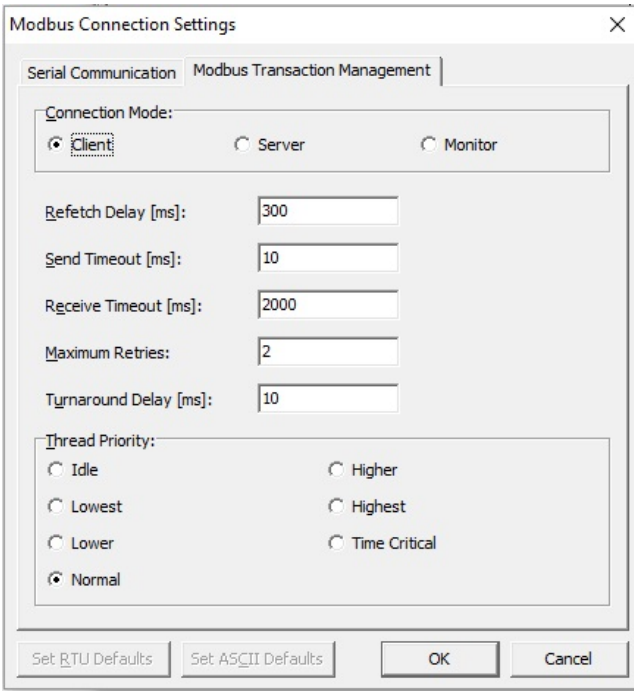

<span id="page-16-0"></span>*Figure 6 Modbus Connection Settings - Transaction Management*

To return to the Data Collection Options dialog box, click OK to apply the settings on return, or click Cancel to return without applying any changes.

#### **Automatic Saving of DataMod Settings**

Any changes to Modbus settings or Serial Communication settings are automatically saved to be re-used the next time the DataMod program is started. The DataMod program upon restart will also automatically re-use any Custom Text and Tags file and any Custom Report Template that was previously in-use. These features greatly simplify the start-up process and access to data in instruments of a fixed system.

#### **Start Data Collection**

Click OK on the Data Collections Option dialog box to start the data collection once the hardware connection is in place with the appropriate matching communications setting on the instrument and computer.

### <span id="page-17-0"></span>**Collecting Data**

In the first stage of collecting data from the 515 instrument, the 500 DataMod program collects the instrument tags that include the variable names and the units of measure. An example of this initial stage is shown in [Figure 7.](#page-17-1)

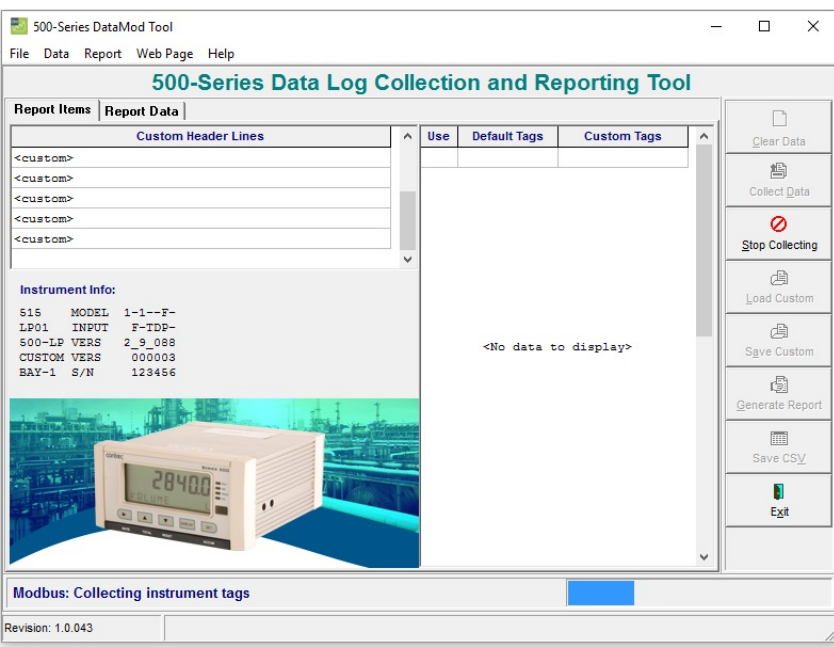

<span id="page-17-1"></span>*Figure 7 500 DataMod - Collecting Instrument Tags*

In the second stage, after displaying a list of instrument variables, the DataMod program collects the instrument data and displays the progress as shown in [Figure 8](#page-17-2) (note that the Stop Collecting button becomes available).

<span id="page-17-2"></span>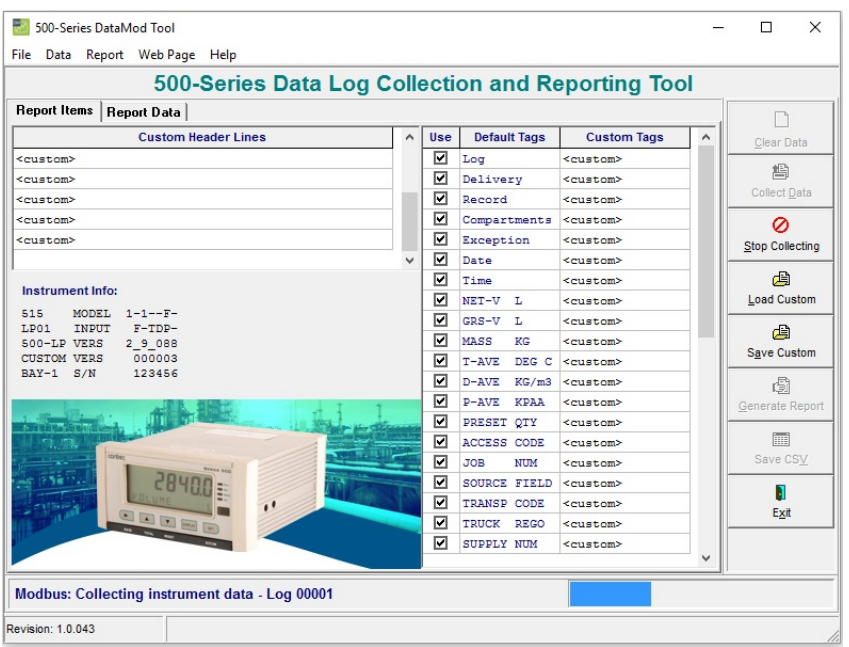

*Figure 8 500 DataMod - Collecting Instrument Data*

### <span id="page-18-0"></span>**Data Collection Finished**

Once the number of requested logs have been collected, the progress bar will indicate that collection has finished, the variables will be selected by default and the majority of the toolbar buttons will become available, as shown in [Figure 9](#page-18-1) (the example data has been collected from a Load application).

| Report Items   Report Data                                                |              |     |                          |                    | 南                      |
|---------------------------------------------------------------------------|--------------|-----|--------------------------|--------------------|------------------------|
| <b>Custom Header Lines</b>                                                | $\wedge$     | Use | <b>Default Tags</b>      | <b>Custom Tags</b> | Clear Data             |
| <custom></custom>                                                         |              | ⊡   | Log                      | <custom></custom>  |                        |
| <custom></custom>                                                         |              | ⊡   | Delivery                 | <custom></custom>  | 鸬                      |
| <custom></custom>                                                         |              | ☑   | Record                   | <custom></custom>  | <b>Collect Data</b>    |
| <custom></custom>                                                         |              | ☑   | Compartments             | <custom></custom>  | ⊘                      |
| <custom></custom>                                                         |              | ⊓   | Exception                | <custom></custom>  | <b>Stop Collecting</b> |
|                                                                           | $\checkmark$ | М   | Date                     | <custom></custom>  |                        |
| <b>Instrument Info:</b>                                                   |              | ⊓   | Time                     | <custom></custom>  | 圅                      |
|                                                                           |              | ⊽   | NET-VL                   | <custom></custom>  | <b>Load Custom</b>     |
| 515<br><b>MODEL</b><br>$1 - 1 - -F -$<br>LP01<br><b>INPUT</b><br>$F-TDP-$ |              | 罓   | GRS-V <sub>L</sub>       | <custom></custom>  | 盾                      |
| 500-LP VERS<br>2 9 0 8 8                                                  |              | ⊓   | MASS<br>KG               | <custom></custom>  | Save Custom            |
| 000003<br><b>CUSTOM VERS</b><br>$BAY-1$ $S/N$<br>123456                   |              | п   | DEG C<br>$T-AVE$         | <custom></custom>  |                        |
|                                                                           |              | ⊡   | $D-AVE$<br>KG/m3         | <custom></custom>  | đ                      |
|                                                                           |              | ☑   | $P-AVE$<br><b>KPAA</b>   | <custom></custom>  | Generate Report        |
|                                                                           |              | 罓   | PRESET OTY               | <custom></custom>  |                        |
|                                                                           |              | М   | <b>ACCESS CODE</b>       | <custom></custom>  | 圃                      |
|                                                                           |              | ⊡   | <b>NUM</b><br><b>JOB</b> | <custom></custom>  | Save CSV               |
|                                                                           |              | ঢ়  | <b>SOURCE FIELD</b>      | <custom></custom>  | П                      |
| $\overline{\mathbf{1}}$                                                   |              | ☑   | TRANSP CODE              | <custom></custom>  | Exit                   |
|                                                                           |              | 罓   | TRUCK REGO               | <custom></custom>  |                        |
|                                                                           |              | П   | SUPPLY NUM               | <custom></custom>  |                        |

<span id="page-18-1"></span>*Figure 9 Report Item - Finished Data Collection (Raw Data)*

The raw data can be viewed in the *Report Data* screen as shown in [Figure](#page-18-2)  [10.](#page-18-2)

| <b>Report Data</b><br><b>Report Items</b> |                 |              |              | 500-Series Data Log Collection and Reporting Tool |              |                        |
|-------------------------------------------|-----------------|--------------|--------------|---------------------------------------------------|--------------|------------------------|
| Log                                       | <b>Delivery</b> | Record       | Compartments | <b>Exception</b>                                  | $D \wedge$   | 冏                      |
|                                           | $\mathbf{u}$    |              | $\mathbf{H}$ | $\mathbf{u}$                                      |              | Clear Data             |
| 00001                                     | 000010          | 00000200     | Used: 05     | Status: Good                                      | 2017/02/     | 禹                      |
| u                                         | $\mathbf{u}$    | 00000201     | 01           | 0 <sup>0</sup>                                    | 2017/02/     | Collect Data           |
| $\mathbf{H}$                              | $\mathbf{H}$    | 00000202     | 02           | 00                                                | 2017/02/     | $\oslash$              |
| $\mathbf{H}$                              | $\mathbf{u}$    | 00000203     | 03           | 00                                                | 2017/02/     |                        |
| Ħ                                         | $\mathbf{u}$    | 00000204     | 04           | 00                                                | 2017/02/     | <b>Stop Collecting</b> |
| $\mathbf{u}$                              | $\mathbf{u}$    | 00000205     | 05           | 00                                                | 2017/02/     | 画                      |
|                                           |                 |              |              |                                                   |              | <b>Load Custom</b>     |
| 00002                                     | 000009          | 00000180     | Used: 07     | Status: Good                                      | 2017/02/     |                        |
| u                                         | $\mathbf{u}$    | 00000181     | 01           | 00                                                | 2017/02/     | 角                      |
| ×                                         | $\mathbf{u}$    | 00000182     | 02           | 00                                                | 2017/02/     | Save Custom            |
| $\mathbf{H}$                              | $\mathbf{u}$    | 00000183     | 0.3          | 00                                                | 2017/02/     | đ                      |
| Ħ                                         | $\mathbf{u}$    | 00000184     | 04           | 00                                                | 2017/02/     | Generate Report        |
| Ħ                                         | $\mathbf{u}$    | 00000185     | 05           | 00                                                | 2017/02/     |                        |
| ×                                         | $\mathbf{u}$    | 00000186     | 06           | 00                                                | 2017/02/     | imi                    |
| $\blacksquare$                            | $\mathbf{u}$    | 00000187     | 07           | 00                                                | 2017/02/     | Save CSV               |
| 00003                                     | 000008          | 00000160     | Used: 04     | Status: Good                                      | 2017/02/     | п<br>Exit              |
| m.                                        | $\mathbf{u}$    | $\mathbf{m}$ | $\mathbf{H}$ | $\mathbf{H}$                                      | v            |                        |
|                                           |                 |              |              |                                                   | $\mathbf{r}$ |                        |

<span id="page-18-2"></span>*Figure 10 Report Data - Finished Data Collection (Raw Data)*

# <span id="page-19-0"></span>**Custom Text and Tags**

## <span id="page-19-1"></span>**Set Custom Text and Tags**

Custom text can be entered into the *Custom Header Lines* and the *Custom Tags* as shown in [Figure 9](#page-18-1). Instrument items that are not required in the report data can be deselected using the tick boxes in the 'Use' column.

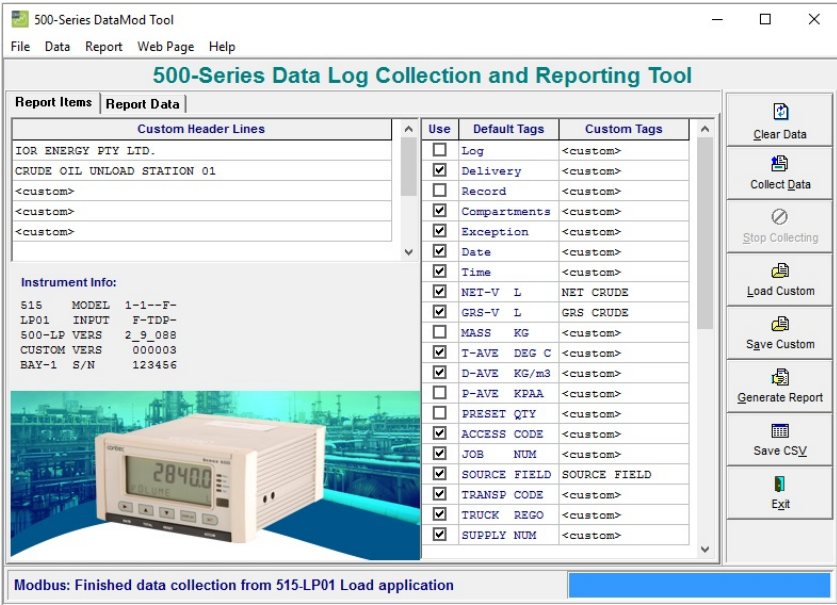

*Figure 11 Report Item - Set Custom Text and Tags*

The collected data can be viewed in the *Report Data* screen with the custom tags and selections applied as shown in [Figure 12.](#page-19-2) The horizontal and vertical scroll bars can be used to view all data.

|                          |                  |                    |                    | 500-Series Data Log Collection and Reporting Tool |            |                         |
|--------------------------|------------------|--------------------|--------------------|---------------------------------------------------|------------|-------------------------|
| Report Items Report Data |                  |                    |                    |                                                   |            | ً                       |
| NET-V L                  | <b>GRS-V L</b>   | <b>T-AVE DEG C</b> | <b>D-AVE KG/m3</b> | <b>ACCESS CODE</b>                                | $JOB$ NULA | <b>Clear Data</b>       |
| <b>NET CRUDE</b>         | GRS CRUDE        | AVE TEMP           | <b>AVE DENSITY</b> | $\blacksquare$                                    |            |                         |
| 8253.682                 | 8300.050         | $---$              | ---                | $03 - - -$                                        | 0010       | 噜                       |
| 1491.671                 | 1500.050         | 21.6               | 845.252            | $- - -$                                           |            | <b>Collect Data</b>     |
| 1690.654                 | 1700.150         | 21.6               | 845.252            | $- - -$                                           |            | $\circ$                 |
| 1591.710                 | 1600.650         | 21.6               | 845.253            | ---                                               |            | <b>Stop Collecting</b>  |
| 1789.046                 | 1799.100         | 21.6               | 845.250            | $- - -$                                           | ۰          |                         |
| 1690.599                 | 1700.100         | 21.6               | 845.250            | $---$                                             | ۰          | 画<br><b>Load Custom</b> |
| 11435.815                | 11500.051        |                    |                    | $01 - - -$                                        | 0010       |                         |
| 1591.413                 | 1600.350         | 21.6               | 845.254            | $---$                                             |            | 角                       |
| 1690.056                 | 1699.550         | 21.6               | 845.251            | $- - -$                                           |            | Save Custom             |
| 1492.017                 | 1500.400         | 21.6               | 845.251            | $---$                                             |            | 圖                       |
| 1690.359                 | 1699.850         | 21.6               | 845.254            | ---                                               |            | Generate Report         |
| 1690.751                 | 1700.250         | 21.6               | 845.251            | ---                                               |            |                         |
| 1690.255                 | 1699.750         | 21.6               | 845.252            | ---                                               |            | <b>imi</b>              |
| 1590.965                 | 1599.900         | 21.6               | 845.253            | $---$                                             |            | Save CSV                |
| 5965.993                 | 5999.500         | $---$              | ---                | $03 - - -$                                        | 0010       | П<br>Exit               |
| NET CRUDE                | <b>GRS CRUDE</b> | <b>AVE TEMP</b>    | <b>AVE DENSITY</b> | Ħ                                                 |            |                         |

<span id="page-19-2"></span>*Figure 12 Report Data - View Custom Data*

### <span id="page-20-0"></span>**Save Custom Text and Tags**

Saving a Custom Text and set-up file allows the same custom settings to be re-used in the future. This will save time and allow reports and saved CSV files to remain consistent.

Æ Click on the  $s_{\text{ave Customer}}$  button to open the Save DataMod Custom Text dialog box as shown in [Figure 13.](#page-20-2) Select the preferred destination folder, enter the file name and click Save to save the .dmt file.

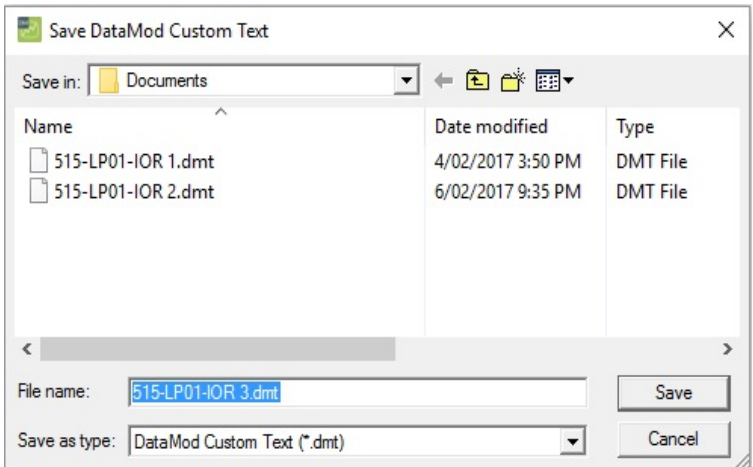

<span id="page-20-2"></span>*Figure 13 Save DataMod Custom Text dialog box*

### <span id="page-20-1"></span>**Load Custom Text and Tags**

After raw data has been collected, as shown in [Figure 9,](#page-18-1) a previously saved Custom Text and selection file can be loaded to quickly achieve a consistent report format.

酉 Click on the **Load Custom** | button to open the Load DataMod Custom Text dialog box.

It is the users responsibility to only load a saved Custom Text .dmt file that matches the 515 application in the instrument. The user will not get the desired report if, for example, a .dmt file relating to 515 Gas Flow computer was loaded and applied to the data collected from a 515 Load computer. Therefore, it is a good practice to use a file name that reflects the 515 application that the Custom Text file relates to.

Select the required folder and file name and click Open to load the .dmt file to apply to the collected data as shown in [Figure 14.](#page-21-0)

|                | Data Report Web Page Help                  |                            |                 |                   |                              |                          | 500-Series Data Log Collection and Reporting Tool |                             |                   |  |
|----------------|--------------------------------------------|----------------------------|-----------------|-------------------|------------------------------|--------------------------|---------------------------------------------------|-----------------------------|-------------------|--|
|                | Report Items<br><b>Report Data</b>         |                            |                 |                   |                              |                          |                                                   |                             |                   |  |
|                |                                            | <b>Custom Header Lines</b> |                 | $\forall$         | <b>Use</b>                   | <b>Default Tags</b>      | <b>Custom Tags</b>                                | 冏<br>۸<br><b>Clear Data</b> |                   |  |
|                | <custom></custom>                          |                            |                 |                   | ☑                            | Log                      | <custom></custom>                                 |                             |                   |  |
|                | <custom></custom>                          |                            |                 |                   | ☑                            | Delivery                 | <custom></custom>                                 | 橹                           |                   |  |
|                | <custom></custom>                          |                            |                 |                   | ⊡                            | Record                   | <custom></custom>                                 | <b>Collect Data</b>         |                   |  |
|                | <custom></custom>                          |                            |                 |                   | ⊡                            | Compartments             | <custom></custom>                                 | Ø                           |                   |  |
|                | <custom></custom>                          |                            |                 |                   | ⊽                            | Exception                | <custom></custom>                                 | Stop Collecting             |                   |  |
|                |                                            |                            |                 | $\checkmark$      | 罓                            | Date                     | <custom></custom>                                 |                             |                   |  |
|                | Load DataMod Custom Text                   |                            |                 | $\times$          | ⊡                            | Time                     | <custom></custom>                                 | 角                           |                   |  |
|                |                                            |                            |                 |                   | ☑                            | NET-V L                  | <custom></custom>                                 | Load Custom                 |                   |  |
| Look in:       | $\blacktriangledown$<br>Documents          | ←白台图▼                      |                 |                   | $\overline{v}$               | $GRS-V$<br>L             | <custom></custom>                                 | 角                           |                   |  |
| Name           |                                            | Date modified              | Type            |                   | ☑                            | MASS<br>KG               | <custom></custom>                                 | Save Custom                 |                   |  |
|                | 515-LP01-IOR 1.dmt                         |                            |                 | 4/02/2017 3:50 PM | DMT File                     |                          | $\overline{v}$                                    | $T-AVE$<br>DEG C            | <custom></custom> |  |
|                | 515-LP01-IOR 2.dmt                         | 6/02/2017 9:35 PM          | <b>DMT</b> File |                   | $\overline{v}$               | $D-AVE$<br>KG/m3         | <custom></custom>                                 | 圖                           |                   |  |
|                | 515-LP01-IOR 3.dmt                         | 25/02/2017 1:21 PM         | <b>DMT</b> File |                   | $\overline{\mathbf{v}}$      | $P-AVE$<br><b>KPAA</b>   | <custom></custom>                                 | Generate Report             |                   |  |
|                |                                            |                            |                 |                   | $\overline{ }$               | PRESET QTY               | <custom></custom>                                 |                             |                   |  |
|                |                                            |                            |                 |                   | $\overline{v}$               | <b>ACCESS CODE</b>       | <custom></custom>                                 | <b>FEE</b>                  |                   |  |
|                |                                            |                            |                 |                   | $\overline{\mathbf{v}}$      | <b>JOB</b><br><b>NUM</b> | <custom></custom>                                 | Save CSV                    |                   |  |
|                |                                            |                            |                 |                   | ⊽                            | SOURCE FIELD             | <custom></custom>                                 | П                           |                   |  |
|                |                                            |                            |                 | $\rightarrow$     | ☑                            | TRANSP CODE              | <custom></custom>                                 | Exit                        |                   |  |
| File name:     | 515-LP01-IOR 3.dmt                         |                            | Open            |                   | ☑<br>$\overline{\mathbf{v}}$ | TRUCK REGO               | <custom></custom>                                 |                             |                   |  |
| Files of type: | DataMod Custom Text (*.dmt)                | $\blacktriangledown$       | Cancel          |                   |                              | SUPPLY NUM               | <custom></custom>                                 | v                           |                   |  |
|                | <b>Last action: Load Saved Custom Text</b> |                            |                 |                   |                              |                          |                                                   |                             |                   |  |

<span id="page-21-0"></span>*Figure 14 Load DataMod Custom Text dialog box*

When the custom text file is loaded, the settings are applied to the collected data as shown in the example in [Figure 15.](#page-21-1)

| Report Items   Report Data                                               |              |     |                                               | 冏                      |
|--------------------------------------------------------------------------|--------------|-----|-----------------------------------------------|------------------------|
| <b>Custom Header Lines</b>                                               | $\wedge$     | Use | <b>Default Tags</b><br><b>Custom Tags</b>     | ۸<br><b>Clear Data</b> |
| IOR ENERGY PTY LTD.                                                      |              | □   | Log<br><custom></custom>                      | 橹                      |
| CRUDE OIL UNLOAD STATION 01                                              |              | ⊡   | Delivery<br><custom></custom>                 |                        |
| <custom></custom>                                                        |              | □   | Record<br><custom></custom>                   | <b>Collect Data</b>    |
| <custom></custom>                                                        |              | ⊓   | Compartments <custom></custom>                | a                      |
| <custom></custom>                                                        |              | ⊡   | Exception<br><custom></custom>                | Stop Collecting        |
|                                                                          | $\checkmark$ | ⊡   | Date<br><custom></custom>                     |                        |
| <b>Instrument Info:</b>                                                  |              | ☑   | Time<br><custom></custom>                     | 画                      |
|                                                                          |              | 罓   | NET-V L<br>NET CRUDE                          | <b>Load Custom</b>     |
| <b>MODEL</b><br>515<br>$1 - 1 - F -$<br>LP01<br><b>INPUT</b><br>$F-TDP-$ |              | п   | GRS-V L<br><b>GRS CRUDE</b>                   | 圇                      |
| <b>500-LP VERS</b><br>2 9 0 8 8                                          |              | п   | MASS<br>KG<br><custom></custom>               | <b>Save Custom</b>     |
| 000003<br><b>CUSTOM VERS</b>                                             |              | ☑   | DEG C<br>$T-AVE$<br><custom></custom>         |                        |
| $BAY-1$ $S/N$<br>123456                                                  |              | ⊓   | $D-AVE$<br>KG/m3 <custom></custom>            | G                      |
|                                                                          |              | п   | $P-AVE$<br>KPAA<br><custom></custom>          | Generate Report        |
|                                                                          |              | □   | PRESET OTY<br><custom></custom>               |                        |
|                                                                          |              | ⊡   | <b>ACCESS CODE</b><br><custom></custom>       | <b>imi</b>             |
|                                                                          |              | 罓   | <b>JOB</b><br><b>NUM</b><br><custom></custom> | Save CSV               |
|                                                                          |              | п   | SOURCE FIELD<br>SOURCE FIELD                  | Ы                      |
|                                                                          |              | ⊓   | TRANSP CODE<br><custom></custom>              | Exit                   |
| $\bullet$                                                                |              | ☑   | TRUCK REGO<br><custom></custom>               |                        |
|                                                                          |              | ⊓   | SUPPLY NUM<br><custom></custom>               |                        |

<span id="page-21-1"></span>*Figure 15 Report Item - Custom Text and Tags Loaded*

Note: Any custom settings (entered by the user or loaded from a .dmt file) will remain until the Clear Data button is used. The DataMod program can be closed and re-opened and the data can be collected again from the instrument and the custom text and settings will still apply.

# <span id="page-22-0"></span>**DataMod Reports**

### <span id="page-22-1"></span>**Generate Report**

After data has been collected and any desired custom text and selections have been applied, a report can be generated.

đ Click on the button to view the collected data in the report preview window as shown in [Figure 16.](#page-22-2)

|        |                                                           |           |      |                                        | Report       |                       |                         |                                                                                               |                                                            |
|--------|-----------------------------------------------------------|-----------|------|----------------------------------------|--------------|-----------------------|-------------------------|-----------------------------------------------------------------------------------------------|------------------------------------------------------------|
|        | <b>TOR ENERGY PTY LTD.</b><br>CRUDE OIL UNLOAD STATION 01 |           |      |                                        |              |                       |                         | 515<br><b>MODEL</b><br>LPO1<br><b>INPUT</b><br>500-LP VERS<br><b>CUSTOM VERS</b><br>BAY-1 S/N | $1 - 1 - -F -$<br>$F-TDP-$<br>2 9 0 88<br>000003<br>123456 |
|        | Delivery Compartments                                     | Expection | Date |                                        | Time NET-V L | GRS-VL                | T-AVE DEGIC D-AVE KG/m3 |                                                                                               |                                                            |
|        |                                                           |           |      |                                        |              | " NET CRUDE GRS CRUDE |                         | AVE TEMP AVE DENSITY                                                                          |                                                            |
| 000010 | Used: 06                                                  |           |      | Status: Good 2017/02/09 Start 16:22:25 | 8253.682     | 8300.050              |                         |                                                                                               |                                                            |
|        | 01                                                        |           |      | 00 2017/02/09 End 16:23:52             | 1491.671     | 1500.050              | 21.6                    | 845,252                                                                                       |                                                            |
|        | 02                                                        |           |      | 00 2017/02/09 End: 16:25:41            | 1690.654     | 1700.150              | 21.6                    | 845.252                                                                                       |                                                            |
|        | 03                                                        |           |      | 00 2017/02/09 End: 16:27:38            | 1591.710     | 1600.650              | 21.6                    | 845.253                                                                                       |                                                            |
|        | 04                                                        |           |      | 00 2017/02/09 End: 16:29:31            | 1789.046     | 1799.100              | 21.6                    | 845,250                                                                                       |                                                            |
|        | 05                                                        |           |      | 00 2017/02/09 End: 16:31:23            | 1690.599     | 1700.100              | 21.6                    | 845,250                                                                                       |                                                            |
| 000009 | Used:07                                                   |           |      | Status: Good 2017/02/09 Start 16:02:38 | 11435,815    | 11500.051             | -                       |                                                                                               |                                                            |
|        | 01                                                        |           |      | 00 2017/02/09 End: 16:04:09            | 1591.413     | 1600.350              | 21.6                    | 845.254                                                                                       |                                                            |
|        | 02                                                        |           |      | 00 2017/02/09 End: 16:06:03            | 1690.056     | 1699.550              | 21.6                    | 845.251                                                                                       |                                                            |
|        | 03                                                        |           |      | 00 2017/02/09 End: 16:07:57            | 1492.017     | 1500.400              | 21.6                    | 845.251                                                                                       |                                                            |
|        | 04                                                        |           |      | 00 2017/02/09 End: 16:09:52            | 1690.359     | 1699.850              | 21.6                    | 845.254                                                                                       |                                                            |
|        | 05                                                        |           |      | 00 2017/02/09 End: 16:11:44            | 1690.751     | 1700.250              | 21.6                    | 845.251                                                                                       |                                                            |
|        | 06                                                        |           |      | 00 2017/02/09 End: 16:13:39            | 1690.255     | 1699.750              | 21.6                    | 845.252                                                                                       |                                                            |

<span id="page-22-2"></span>*Figure 16 DataMod Report Preview - Single page*

In the report Preview window the following options are available:

- **PRINT** Open the standard print dialog box.
- **• OPEN** Open a previously saved .fp3 prepared report file.
- **• SAVE**  Save the report in .fp3 prepared report format for future use.
- **• EXPORT AS PDF**  Save the report in PDF format.
- **• CHANGE VIEW**  Zoom in or out or use forward/reverse arrows to view other pages.

The Report is generated in A4 portrait format. If the number of variables in the report do not fit across a single A4 page, the report will continue to become two (or more) pages wide, as shown in [Figure 17.](#page-23-1)

| 000010 | THE ENERGY PTY LTD.<br><b>Delvery Competeners</b><br>O1 | CRUISE OIL UNLOAD STATION OL<br>Exception<br>Date       | Report               |                      | 51.5<br>LP01                             | <b>DIPUT</b><br>500-LP VERS<br><b>CUSTOM VERS</b><br>BAY-1 S/N | $10001 - 1 - 1 - 7 -$<br>$T-TLP-$<br>2 9 000 |                                                      |                          |                                                      |                                                      |                          |                                                                                            |                               |                |
|--------|---------------------------------------------------------|---------------------------------------------------------|----------------------|----------------------|------------------------------------------|----------------------------------------------------------------|----------------------------------------------|------------------------------------------------------|--------------------------|------------------------------------------------------|------------------------------------------------------|--------------------------|--------------------------------------------------------------------------------------------|-------------------------------|----------------|
|        |                                                         |                                                         |                      |                      |                                          |                                                                |                                              |                                                      |                          |                                                      |                                                      |                          |                                                                                            |                               |                |
|        |                                                         |                                                         |                      |                      |                                          |                                                                |                                              |                                                      |                          |                                                      |                                                      |                          |                                                                                            |                               |                |
|        |                                                         |                                                         |                      |                      |                                          |                                                                |                                              |                                                      |                          |                                                      |                                                      |                          |                                                                                            |                               |                |
|        |                                                         |                                                         |                      |                      |                                          |                                                                | 000003                                       |                                                      |                          |                                                      |                                                      |                          |                                                                                            |                               |                |
|        |                                                         |                                                         |                      |                      |                                          |                                                                | 123456                                       |                                                      |                          |                                                      |                                                      |                          |                                                                                            |                               |                |
|        |                                                         |                                                         |                      |                      | Time NETV'L GRSV'L TANE DEGIC DAVE KGING |                                                                |                                              |                                                      |                          |                                                      |                                                      |                          | ACCESS CODE JOB NUM SOURCE FIRLD TRANSP CODE TRUCK REDO SUPPLY NUM TANSE DEGIC DAMIS KS/HS |                               |                |
|        |                                                         |                                                         |                      | NET CRUDE ORS CRUDE  | AVE TEMP AVE DENSITY                     |                                                                |                                              |                                                      |                          | <b>SOURCE FIELD</b>                                  | $\sim$                                               |                          |                                                                                            |                               |                |
|        |                                                         | Used 05 Brata: Good 2017/02/09 Black 10:22:25           | 8263.692             | 4300.050             | $\sim$                                   | <b>Service</b>                                                 |                                              | $03-$                                                | <b>OD KORA</b>           | O4                                                   | 01                                                   | <b>UWY 303</b>           | 120544                                                                                     | 15.0                          | 850.000        |
|        |                                                         | 00 2017/02/09 Exe 18:23:52                              | 1491.671             | 1500.050             | 21.8                                     | 845, 262                                                       |                                              | $\frac{1}{2}$                                        | -                        | $\sim$                                               | $\sim$                                               | -                        |                                                                                            | $\overline{\phantom{a}}$      |                |
|        | 69                                                      | 00 2017/02/09 End 18:25:41                              | 1090.054             | 1700.150             | 21.8                                     | \$45,252                                                       |                                              | $\sim$                                               | $\frac{1}{2}$            | $\sim$                                               | $\sim$                                               | $\sim$                   | $\sim$                                                                                     | $\sim$                        |                |
|        | CO <sub>1</sub>                                         | 00 2017/02/09 End 18:27:38                              | 1591,710             | 1000.000             | 21.8                                     | 845,253                                                        |                                              | $\sim$                                               | $\sim$                   | $\sim$                                               | $\overline{\phantom{a}}$                             | $\sim$                   | $\sim$                                                                                     | $\sim$                        |                |
|        | 04                                                      | 00 2017/02/09 End 10:29:31                              | 1709.045             | 1799.100             | 21.0                                     | 845,250                                                        |                                              | $\sim$                                               | -                        | $\sim$                                               | -                                                    | -                        |                                                                                            | -                             |                |
|        | 66                                                      | 00 2017/02/09 End 18:31:23                              | 1890.899             | 1700.930             | 218                                      | 845,250                                                        |                                              | $\overline{\phantom{a}}$                             |                          | $\sim$                                               | $\overline{\phantom{a}}$                             |                          |                                                                                            | $\overline{\phantom{a}}$      |                |
|        |                                                         |                                                         |                      |                      |                                          |                                                                |                                              |                                                      |                          |                                                      |                                                      |                          |                                                                                            |                               |                |
| 000009 |                                                         | Used St., Status: Good, 2017/02/09 Start, 18/02/38      | 11435, 015           | 11500.051            | $-$                                      | $\sim$                                                         |                                              | 01                                                   | 001083                   | 17 <sup>17</sup>                                     | O1                                                   | LIVIDO!                  | 120072                                                                                     | 15.0                          | 853 555        |
|        | Q1                                                      | 00 2017/02/09 End 16:04:09                              | 1001.413             | 1000.000             | 218                                      | 845,254                                                        |                                              | $\overline{\phantom{m}}$                             | $\overline{\phantom{a}}$ | $\overline{\phantom{a}}$                             | $\overline{\phantom{a}}$                             | $\overline{\phantom{a}}$ | $\overline{\phantom{a}}$                                                                   | $\overline{\phantom{a}}$      |                |
|        | 69                                                      | 00 2017/02/09 End 18:08:03                              | 1850,068             | 1866.650             | 26                                       | 845,251                                                        |                                              | $\sim$                                               | $\sim$                   | $\sim$                                               | $\overline{\phantom{a}}$                             | <b>Section</b>           | $\overline{\phantom{a}}$                                                                   | $\overline{\phantom{a}}$      |                |
|        | 03                                                      | 00 2017/02/09 End 10:07:57                              | 1492.017             | 1500.400             | 21.0                                     | 845,251                                                        |                                              | $\sim$                                               | $\sim$                   | $\sim$                                               | $\sim$                                               | $\sim$                   | $\sim$                                                                                     | $\sim$                        |                |
|        | <b>D4</b><br><b>DB</b>                                  | 00 2017/02/09 End 18:09:52                              | 1850,359             | 1098.000             | 21.8                                     | 845,254                                                        |                                              | -                                                    | $\sim$                   | $\sim$                                               | <b>COL</b>                                           | <b>Service</b>           | <b>Section</b>                                                                             | <b>Service</b>                |                |
|        | 08                                                      | 00 2017/02/09 End 1011:44<br>00 2017/02/09 End 10:13:39 | 1003.751<br>1000.255 | 1730.250<br>1099.750 | 218<br>21.6                              | 845.251<br>845 252                                             |                                              | $\overline{\phantom{a}}$<br>$\overline{\phantom{a}}$ | -                        | $\overline{\phantom{a}}$<br>$\overline{\phantom{a}}$ | $\overline{\phantom{a}}$<br>$\overline{\phantom{a}}$ | $\overline{\phantom{m}}$ | $\overline{\phantom{a}}$                                                                   | $\overline{\phantom{0}}$<br>۰ |                |
|        | <b>b</b> <sup>1</sup>                                   | 00 2017/02/09 End 10:15:29                              | 1090.905             | 1599.900             | 21.8                                     | 845.253                                                        |                                              | $\sim$                                               | $\sim$                   | <b>Section</b>                                       | $\sim$                                               | <b>Section</b>           | <b>Section</b>                                                                             | $\sim$                        | <b>Service</b> |
|        |                                                         |                                                         |                      |                      |                                          |                                                                |                                              |                                                      |                          |                                                      |                                                      |                          |                                                                                            |                               |                |
| comos  |                                                         | Used 04 Status: Good 2017/02/09 Start 15:53:07          | 1955.963             | 1999.500             | $\sim$                                   | $\sim$                                                         |                                              | $03-$                                                | 001009                   | $^{64}$                                              | $\alpha$                                             | <b>HCGBIG</b>            | 123399                                                                                     | 15.0                          | 850.000        |
|        | O1                                                      | 00 2017/02/09 End 18:54:37                              | 1500.471             | 1599.400             | 21.0                                     | 845,254                                                        |                                              | <b>College</b>                                       | <b>Section</b>           | <b>Section</b>                                       | $\sim$                                               | <b>Service</b>           | <b>Service</b>                                                                             | <b>Service</b>                |                |
|        | 69                                                      | 00 2017/02/09 End 15:56:36                              | 1302.578             | 1400.400             | 26                                       | 845,252                                                        |                                              | $\sim$                                               | $\sim$                   | $\sim$                                               | $\overline{\phantom{a}}$                             | $\sim$                   | <b>Service</b>                                                                             | $\sim$                        |                |
|        | 69                                                      | 00 2017/02/09 End 15:58:19                              | 1292.888             | 1300.150             | 218.                                     | \$45,252                                                       |                                              | $\sim$                                               | $\sim$                   | $\sim$                                               | $\sim$                                               | $\sim$                   | $\sim$                                                                                     | $\sim$                        |                |
|        | M.                                                      | 00 2017/02/09 End 18:00:17                              | 180.055              | 1899.953             | 21.8                                     | 845, 352                                                       |                                              | $\sim$                                               | $\sim$                   | $\sim$                                               | $\sim$                                               | $\sim$                   | $\sim$                                                                                     | $\sim$                        |                |
|        |                                                         |                                                         |                      |                      |                                          |                                                                |                                              |                                                      |                          |                                                      |                                                      |                          |                                                                                            |                               |                |
| 000007 |                                                         | Used 05 Status: Good 2017/02/09 Start 15:37:30          | 9347,380             | \$399,050            | $\sim$                                   | <b>Service</b>                                                 |                                              | $01 -$                                               | <b>OD1035</b>            | <b>on</b>                                            | <b>CC</b>                                            | XX2382                   | 120093                                                                                     | 150                           | 850,000        |
|        | O1                                                      | 00 2017/02/09 End 15:38:57                              | 1401.525             | 1499.900             | 218                                      | 845,254                                                        |                                              | $\overline{a}$                                       | $\overline{\phantom{a}}$ | $\sim$                                               | $\overline{\phantom{a}}$                             | $\sim$                   | $\overline{\phantom{a}}$                                                                   | $\sim$                        | $\sim$         |
|        | O2                                                      | 00 2017/02/09 End 15:40:49                              | 1000.010             | 1700.000             | 21.6                                     | 845,255                                                        |                                              | $\sim$                                               | $\overline{\phantom{a}}$ | $\overline{\phantom{a}}$                             | $\overline{\phantom{a}}$                             | $\overline{\phantom{a}}$ | $\overline{\phantom{a}}$                                                                   | $\overline{\phantom{a}}$      |                |

<span id="page-23-1"></span>*Figure 17 DataMod Report Preview - Double page*

### <span id="page-23-0"></span>**Save Report as CSV**

After data has been collected and any desired custom text and selections have been applied, a report can be saved in CSV format for future use.

E Click on the save  $\cos \theta$  button to open the Save Data in CSV Format dialog box as shown in [Figure 18](#page-23-2). Select the preferred destination folder, enter the file name and click Save to save the .csv file.

| Save Data in CSV Format                          |                                                         | ×                                          |
|--------------------------------------------------|---------------------------------------------------------|--------------------------------------------|
| Save in:<br>Documents                            | ▼●■普丽▼                                                  |                                            |
| Name<br>图 IOR REPORT-1.csv<br>图 IOR REPORT-2.csv | Date modified<br>4/02/2017 3:51 PM<br>6/02/2017 9:34 PM | Type<br>Microsoft Excel<br>Microsoft Excel |
| ∢<br><b>IOR REPORT-3.csv</b><br>File name:       |                                                         | $\rightarrow$<br>Save                      |
| Save as type:<br>CSV File (*.csv)                |                                                         | Cancel                                     |

<span id="page-23-2"></span>*Figure 18 Save Data in CSV Format dialog box*

A CSV file can be imported into many applications. It can also be opened and viewed in spreadsheet programs such as Excel where the data can be sorted and re-arranged as needed. An example of a DataMod CSV file opened in Excel is shown in [Figure 19.](#page-24-0)

|                | 日                 | $5 - 7 - 7$                          |              |                 |                           |               |                              |                                      | IOR REPORT-3.csv - Excel          |          |     |
|----------------|-------------------|--------------------------------------|--------------|-----------------|---------------------------|---------------|------------------------------|--------------------------------------|-----------------------------------|----------|-----|
|                | File              | Home<br>Insert                       | Page Layout  | <b>Formulas</b> | Data                      | <b>Review</b> | View                         | $\Omega$ Tell me what you want to do |                                   |          |     |
| D <sub>1</sub> |                   | $\overline{\phantom{a}}$<br>$\times$ | $f_x$<br>✓   |                 |                           |               |                              |                                      |                                   |          |     |
| ◢              | A                 | B                                    | C            | D               | E                         | F             | G                            | н                                    | T.                                | J        |     |
| $\mathbf{1}$   |                   | <b>IOR ENERGY PTY LTD.</b>           |              |                 |                           |               |                              |                                      |                                   |          |     |
| $\overline{2}$ |                   | <b>CRUDE OIL UNLOAD STATION 01</b>   |              |                 |                           |               |                              |                                      |                                   |          |     |
| 3              |                   |                                      |              |                 |                           |               |                              |                                      |                                   |          |     |
| 4              | <b>Delivery</b>   | Compartme Exception                  |              | Date            | Time                      | <b>NET-VL</b> | GRS-V L                      |                                      | T-AVE DEG D-AVE KG/n ACCESS COLIC |          |     |
| 5              |                   | $\mathbf{u}$                         |              | m.              | $\mathbf{u}$              |               | NET CRUDE GRS CRUDE AVE TEMP |                                      | <b>AVE DENSITY</b>                |          |     |
| 6              |                   | 10 Used: 05                          | Status: Good |                 | 9/02/2017 Start: 16:22:25 | 8253.682      | $8300.05$ ---                |                                      | $\overline{a}$                    | $03 - -$ |     |
| $\overline{7}$ | $\mathbf{u}$      | 1                                    | $\Omega$     |                 | 9/02/2017 End: 16:23:52   | 1491.671      | 1500.05                      | 21.6                                 | $845.252$ ---                     |          |     |
| 8              | $\mathbf{u}$      | $\overline{2}$                       | $\Omega$     |                 | 9/02/2017 End: 16:25:41   | 1690.654      | 1700.15                      | 21.6                                 | $845.252 - -$                     |          |     |
| 9              | $\mathbf{u}$      | 3                                    | $\Omega$     |                 | 9/02/2017 End: 16:27:38   | 1591.71       | 1600.65                      | 21.6                                 | $845.253$ ---                     |          |     |
| 10             | $\mathbf{u}$      | 4                                    | $\mathbf{0}$ |                 | 9/02/2017 End: 16:29:31   | 1789.046      | 1799.1                       | 21.6                                 | $845.25$ ---                      |          |     |
| 11             | $\mathbf{u}$      | 5                                    | $\Omega$     |                 | 9/02/2017 End: 16:31:23   | 1690.599      | 1700.1                       | 21.6                                 | $845.25$ ---                      |          |     |
| 12             |                   |                                      |              |                 |                           |               |                              |                                      |                                   |          |     |
| 13             |                   | 9 Used: 07                           | Status: Good |                 | 9/02/2017 Start: 16:02:38 | 11435.815     | $11500.051$ ---              |                                      | $\overline{a}$                    | $01 - -$ |     |
| 14             | 'n,               | $\mathbf{1}$                         | $\mathbf{0}$ |                 | 9/02/2017 End: 16:04:09   | 1591.413      | 1600.35                      | 21.6                                 | $845.254$ ---                     |          |     |
| 15             | u,                | $\overline{2}$                       | $\mathbf{0}$ |                 | 9/02/2017 End: 16:06:03   | 1690.056      | 1699.55                      | 21.6                                 | $845.251 -$                       |          | --  |
| 16             | $\mathbf{u}$      | 3                                    | $\Omega$     |                 | 9/02/2017 End: 16:07:57   | 1492.017      | 1500.4                       | 21.6                                 | $845.251 -$                       |          | --  |
| 17             | п                 | 4                                    | $\mathbf{0}$ |                 | 9/02/2017 End: 16:09:52   | 1690.359      | 1699.85                      | 21.6                                 | $845.254 -$                       |          | --  |
| 18             | ш                 | 5                                    | $\mathbf{0}$ |                 | 9/02/2017 End: 16:11:44   | 1690.751      | 1700.25                      | 21.6                                 | $845.251$ ---                     |          | --  |
| 19             | u,                | 6                                    | $\mathbf{0}$ |                 | 9/02/2017 End: 16:13:39   | 1690.255      | 1699.75                      | 21.6                                 | $845.252 - -$                     |          |     |
| 20             | $\mathbf{u}$      | 7                                    | $\Omega$     |                 | 9/02/2017 End: 16:15:29   | 1590.965      | 1599.9                       | 21.6                                 | $845.253$ ---                     |          | --  |
| 21             |                   |                                      |              |                 |                           |               |                              |                                      |                                   |          |     |
| 22             |                   | 8 Used: 04                           | Status: Good |                 | 9/02/2017 Start: 15:53:07 | 5965.993      | $5999.5$ ---                 |                                      | ---                               | $03 - -$ |     |
| 23             | $\mathbf{u}$      | $\mathbf{1}$                         | $\mathbf{0}$ |                 | 9/02/2017 End: 15:54:37   | 1590.471      | 1599.4                       | 21.6                                 | $845.254 -$                       |          |     |
| 24             | п                 | $\overline{2}$                       | $\mathbf{0}$ |                 | 9/02/2017 End: 15:56:36   | 1392.578      | 1400.4                       | 21.6                                 | $845.252 - -$                     |          |     |
| 25             | n                 | 3                                    | $\Omega$     |                 | 9/02/2017 End: 15:58:19   | 1292.888      | 1300.15                      | 21.6                                 | $845.252 - -$                     |          | $-$ |
| 26             | п                 | 4                                    | $\Omega$     |                 | 9/02/2017 End: 16:00:17   | 1690.056      | 1699.55                      | 21.6                                 | $845.252 - -$                     |          | --  |
| 27             |                   |                                      |              |                 |                           |               |                              |                                      |                                   |          |     |
|                | $\mathbb{R}$<br>4 | <b>IOR REPORT-3</b>                  |              | $\bigoplus$     |                           |               |                              |                                      |                                   |          |     |

<span id="page-24-0"></span>*Figure 19 Example of CSV file Opened in Excel*

### <span id="page-25-0"></span>**Load a Custom Report Template**

Some users of the 500 DataMod tool may desire to go beyond the generic layout of the standard report in order to meet their specific requirements. In these situations, Contrec can be contacted to arrange for the purchase of a custom Report Template designed to suit such requirements.

After adequate details of the required report have been provided, a .fr3 Report Template will be supplied. Use the Report Menu to select the Load Template option as shown in [Figure 20.](#page-25-1)

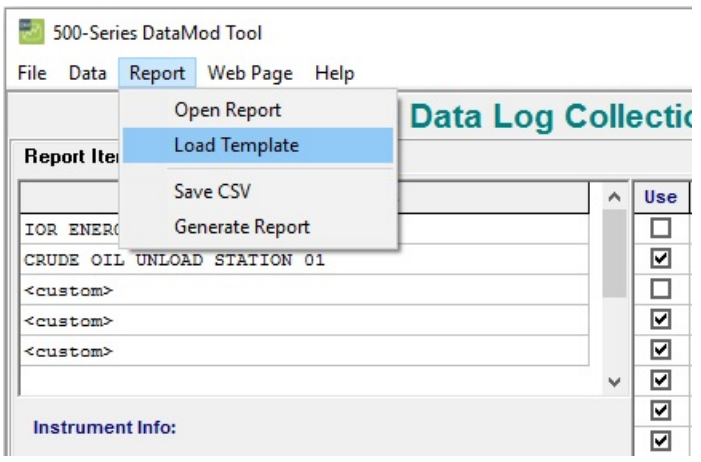

<span id="page-25-1"></span>*Figure 20 500 DataMod Report Menu - Load Template*

The Load Report Template dialog box will open as shown in [Figure 21.](#page-25-2) Select the appropriate folder and .fr3 report template file. This template will then be applied when the Generate Report function is used.

| <b>Load Report Template</b>               |                              | ×                    |
|-------------------------------------------|------------------------------|----------------------|
| Documents<br>Look in:                     | ←自合國▼<br>$\vert \cdot \vert$ |                      |
| ᄉ<br>Name                                 | Date modified                | Type                 |
| 515-LP01 IOR Custom.fr3                   | 6/02/2017 9:31 PM            | FR <sub>3</sub> File |
| $\left\langle$                            |                              | $\mathcal{P}$        |
|                                           |                              |                      |
| 515-LP01 IOR Custom.fr3<br>File name:     |                              | Open                 |
| Files of type:<br>Report Template (*.fr3) |                              | Cancel               |

<span id="page-25-2"></span>*Figure 21 Load Report Template dialog box*

### <span id="page-26-0"></span>**Samples of Custom Reports**

Once a Custom Report Template has been opened, that template will be used each time the Generate Report button is used. A custom report can include a specific report heading, company logo and graphics, site or installation details and specific layout and content as required. Below are examples of a custom report created to suit a 515 LP01 Unload application. This custom report is suited to single or multi compartment transactions.

### **Single Compartment Transaction Report**

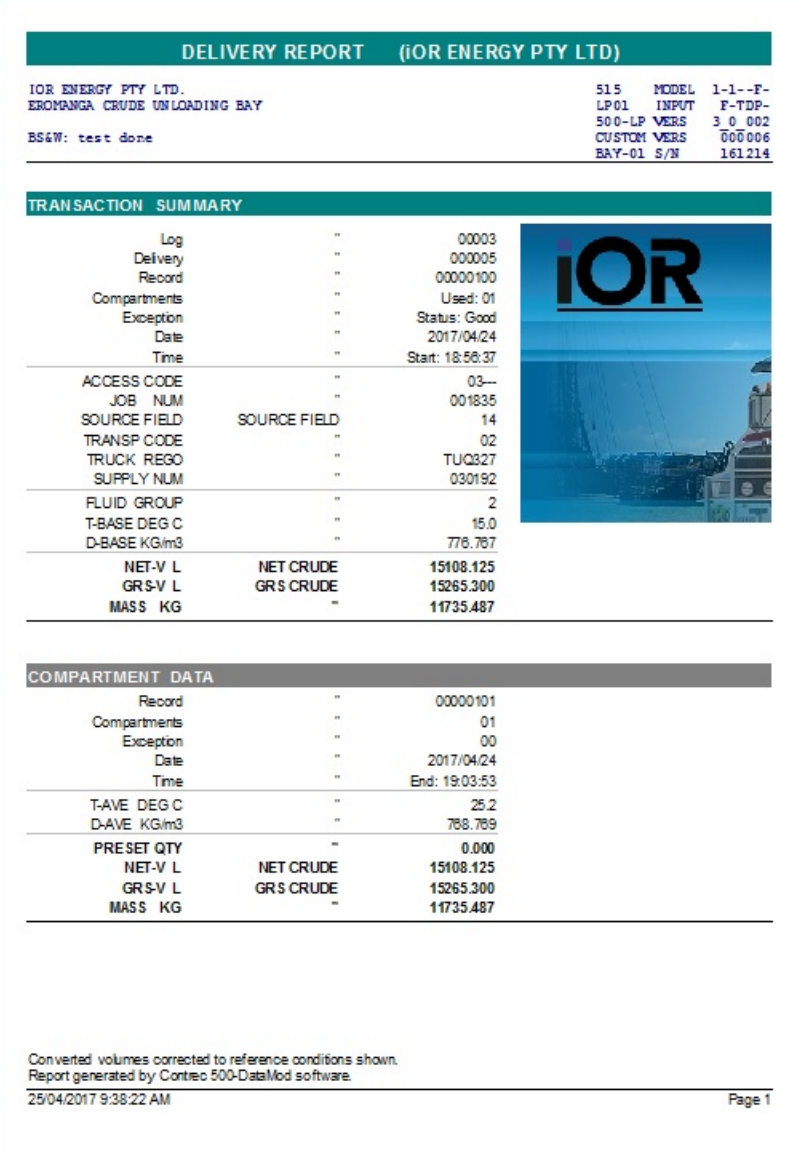

A custom single compartment transaction report is shown in [Figure 22](#page-26-1).

<span id="page-26-1"></span>*Figure 22 Single Compartment Transaction Report*

### **Multiple Compartment Transaction Report**

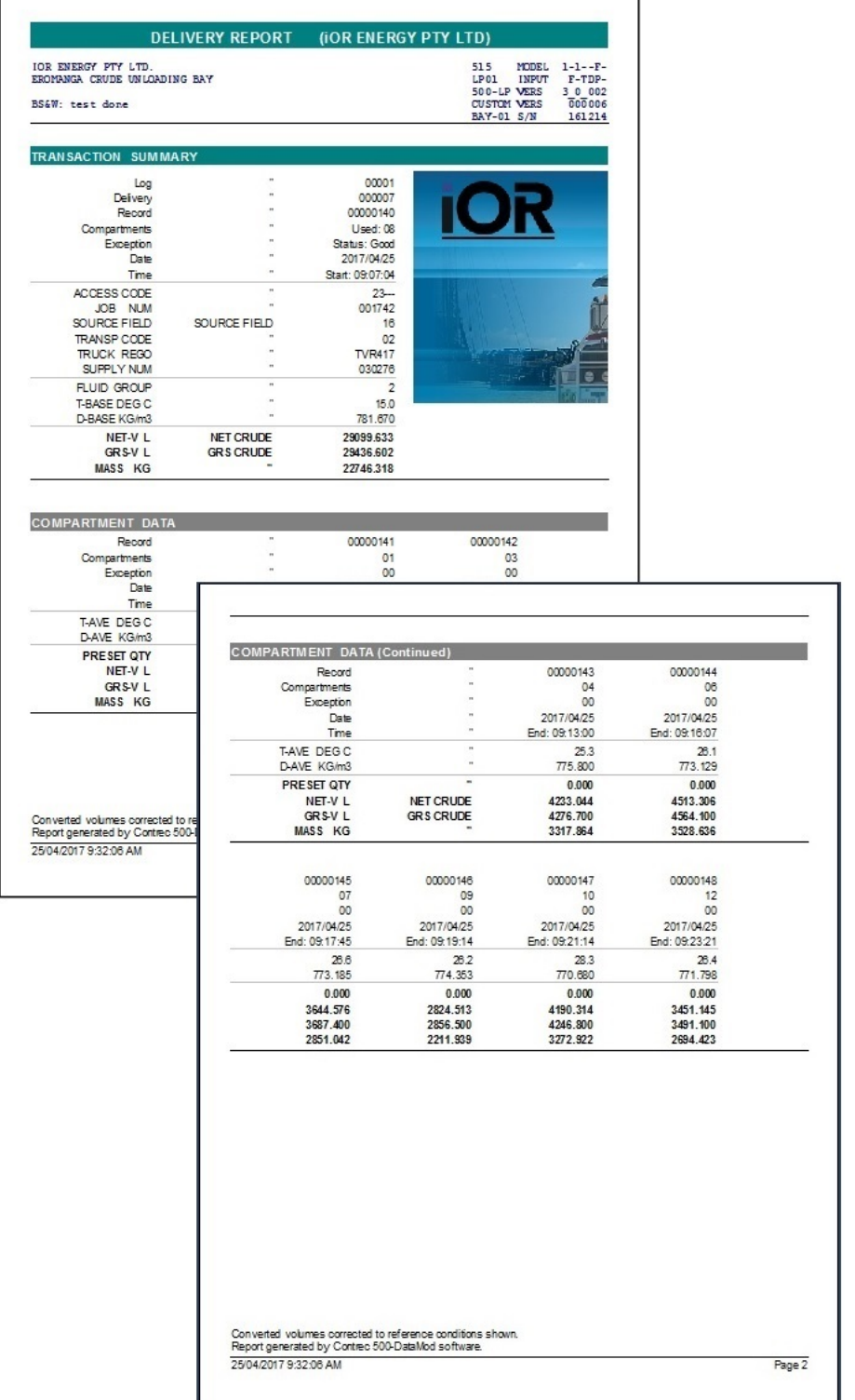

A custom multiple compartment transaction report is shown in [Figure 23](#page-27-0).

<span id="page-27-0"></span>*Figure 23 Multiple Compartment Transaction Report*